# **Drawing shapes – Owl logo pt. 1**

If you've worked through the basic logo sheet then you can already draw simple shapes using Illustrator. This guide is about drawing more complex shapes.

## *Setup Illustrator:*

- 1. **File** > **New** to create a new Artboard. 100mm by 100mm is a useful size.
- 2. Click **View** > **View Grid** (at bottom) to show a handy grid across the Artboard
- 3. Start by experimenting with the range of basic shapes:
	- rectangle
	- rounded rectangle
	- ellipse
	- polygon
	- star

You can experiment with a variety of fill and stroke colours and options.

## *Drawing an Owl Face:*

You can combine these shapes to create a simple owl face logo.

- 4. Clear the Artboard by deleting any objects you have on it
- 5. Draw a circle use the **Ellipse tool** and hold **SHIFT** down to get a perfect circle. Aim to make your circle about 30mm by 30mm
	- use a white fill colour and black stroke
	- change the stroke width to 5pt

This will create one circle. We need two.

- 6. Click on the **Selection tool** on the **left toolbar** (the arrow at the top) and click on your circle to select it
- 7. Copy the circle: **Edit** > **Copy** (keyboard shortcut: **Ctrl+C**)
- 8. And paste it: **Edit** > **Paste** (keyboard shortcut: **Ctrl+V**)
- 9. Now move the circle so that it's next to the other one. Use the grid to line things up as well as you can.

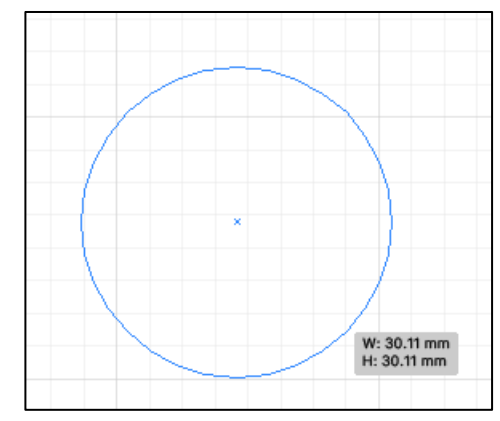

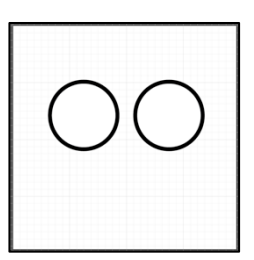

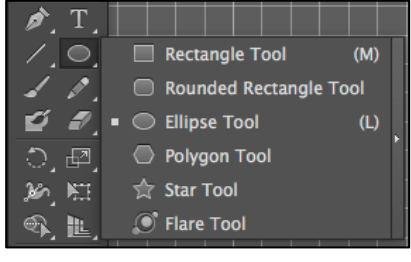

#### *Adding eyeballs:*

- 10. Use the **Ellipse tool** to draw a smaller circle (about 6mm by 6mm) inside one of the larger ones to act as the eyeball
- 11. **Copy** this circle and move it into the other eye

### *Adding a beak:*

- 12. Chose the **Rectangle Tool** from the **left toolbar** (click and hold the Ellipse)
- 13. Draw a **square** to act as the beak. Aim for about 15mm by 15mm and keep the same colour and stoke width settings. Remember to hold **SHIFT** down.
- 14. To **rotate** the square, you have two choices:
	- a) chose the **Selection tool** (the arrow) and move over one of the corners until you see a **double headed rotation arrow** appear. This isn't the best way in this case.
	- b) chose the **Selection tool** and click on the square.

Now click **Object** > **Transform** > **Rotate** 

Enter **45** in the **Angle box** > click **OK**.

This perfectly rotates the square

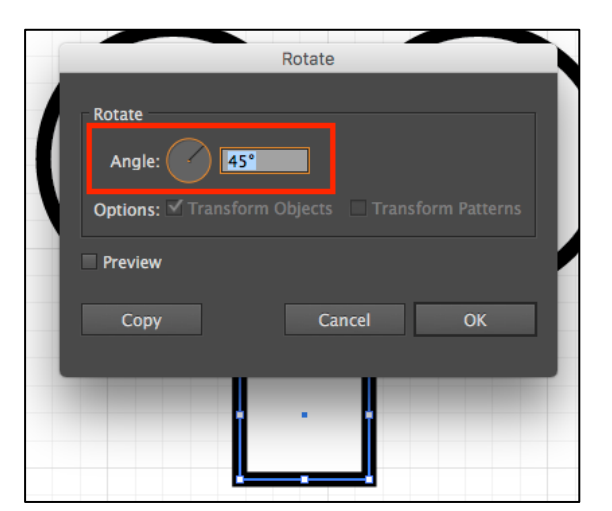

- 15. Move the square into position between the eyes. You can use the arrow keys on the keyboard to nudge shapes around.
- 16. Save your work as an **Illustrator file** at this stage: **File** > **Save as**

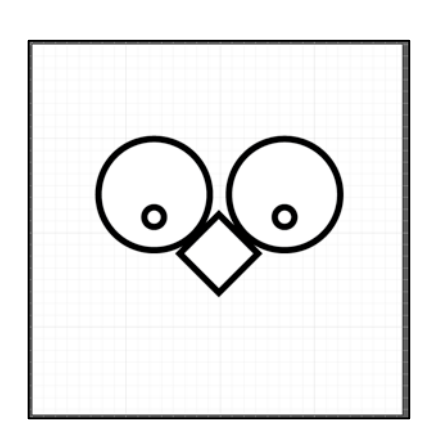

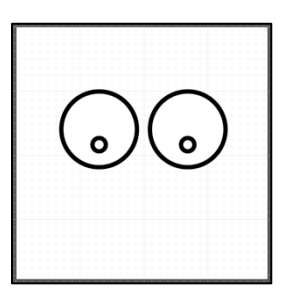